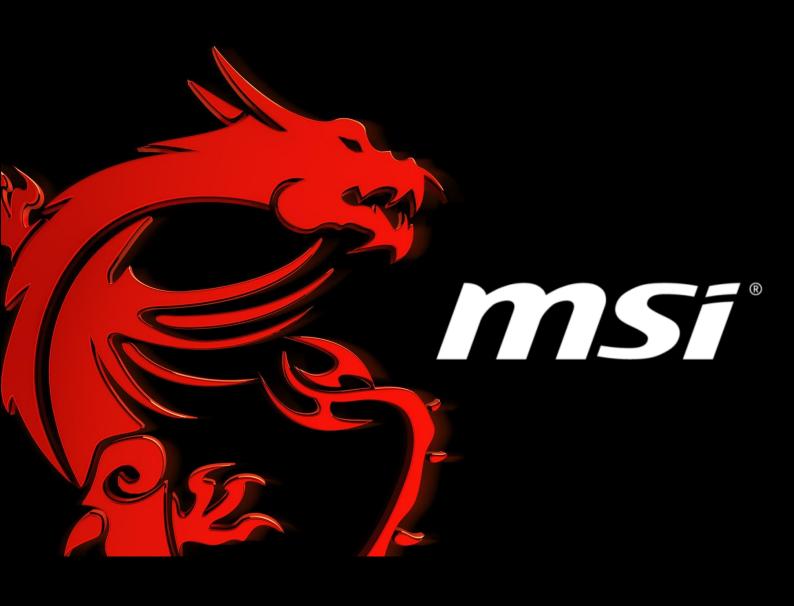

# BIOS Update Instruction By DOS Tool

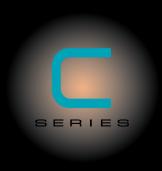

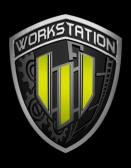

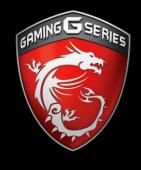

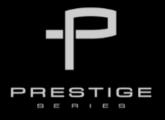

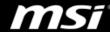

### **IMPORTANT!**

Only update your BIOS if system is unstable or bug solutions correspond with your needs. Flashing BIOS incorrectly has risk to damage your system. Please check the guide and follow all of steps.

### Things to prepare:

- USB 2.0 flash drive (Please format the USB flash drive to FAT)
- Notebook/Laptop
- Default power supply
- Internet connection

# Part 1: Creating DOS Bootable Flash Drive

- 1. Connect your USB flash drive to your notebook and format it to FAT32.
- 2. Download bootable USB tool from the following link. http://download.msi.com/nb\_drivers/ap/unetbootin.zip
- 3. Select "Save"

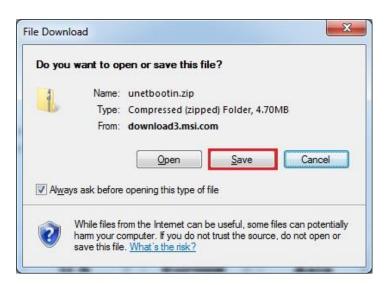

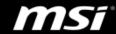

4. Press the "Save" button to save the bootable tool on Desktop and extract it by selecting "Extract All".

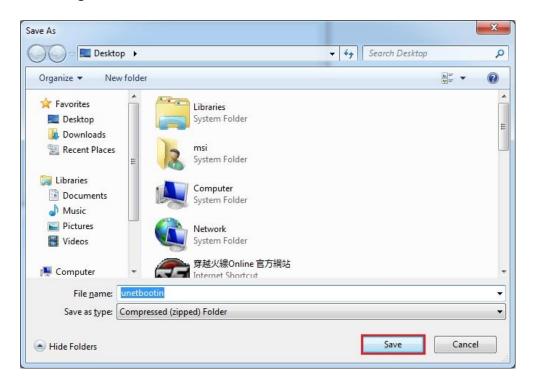

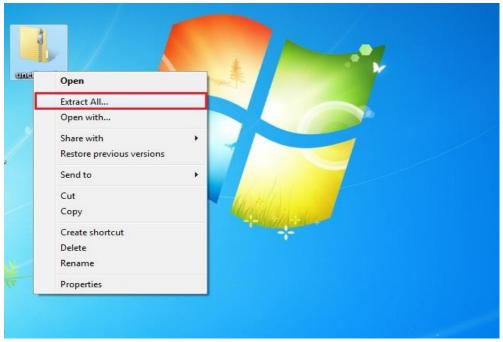

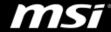

5. Run "unetbootin-win-549.exe" and select "Diskimage" and "Floopy". Then press "..." button to browse for the file.

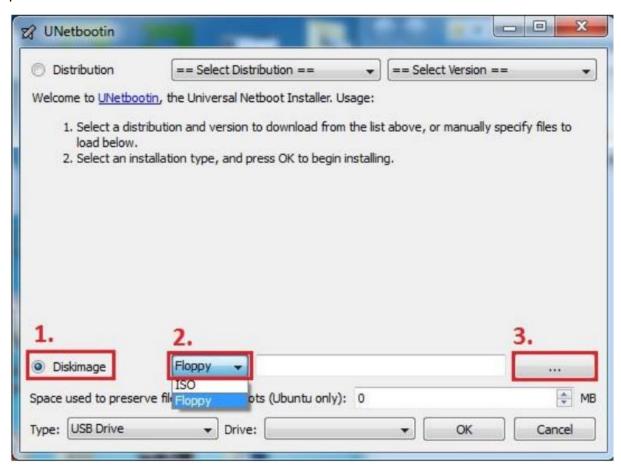

6. Select the file "fdboot" and press "Open".

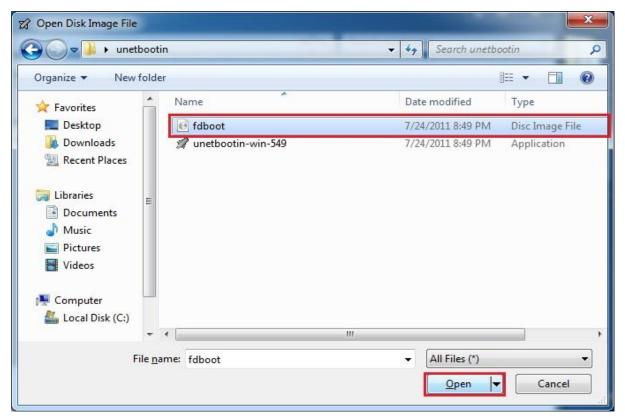

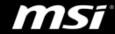

7. Please make sure the Type is selected to USB flash. If it's correct, please press OK.

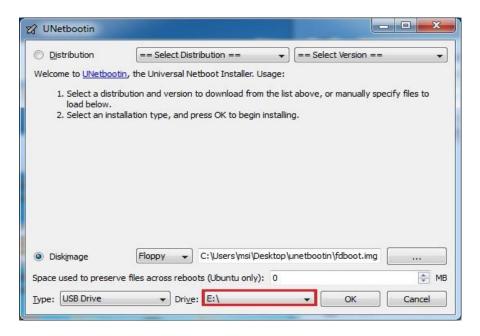

8. Press Exit to close the window. Now, we have a DOS-bootable USB disk.

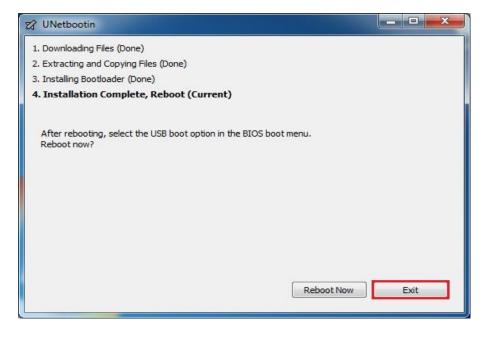

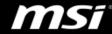

## Part 2: Flash BIOS

Visit MSI official website and download the latest BIOS.

Click on the link below and enter your product's name (such as: GT72S 6QF) in the search bar to find the BIOS download page of your notebook. https://www.msi.com/support

2. Extract the compressed file containing the BIOS file and the flash utility. Copy all files to a bootable USB flash drive.

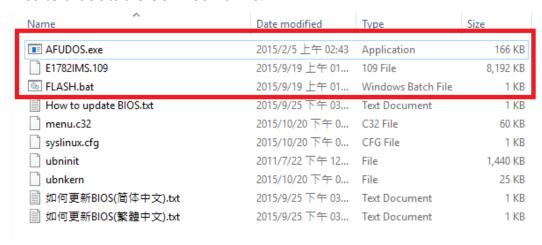

- 3. Insert the USB flash to the USB port.
- 4. Press "DEL" key after the power-on to enter the BIOS, go to "Boot" page and set the "Boot mode select" to "Legacy" mode. Then press "F10" key to save settings and exit. If the BIOS doesn' t show "Boot mode select", it's already set to "Legacy" by default and then please skip this step.

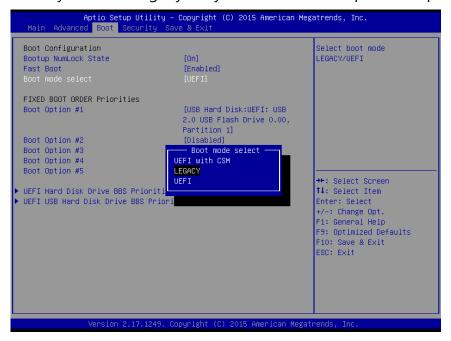

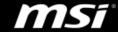

5. Power on the notebook and press "F11" key to open the Boot Menu. Then, select to USB flash disk.

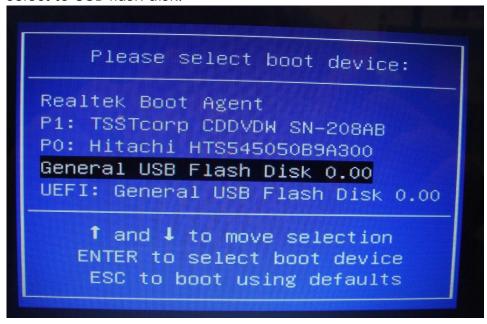

Note 1: On some models, you may need to change the boot priority to show your USB device.

Note 2: Please make sure the AC power is plugged in.

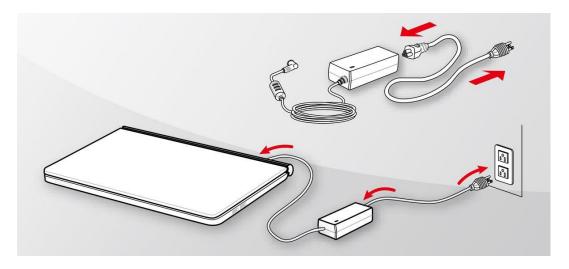

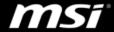

6. Press Enter key and then select "FreeDOS Safe Mode (don't load any drivers)".

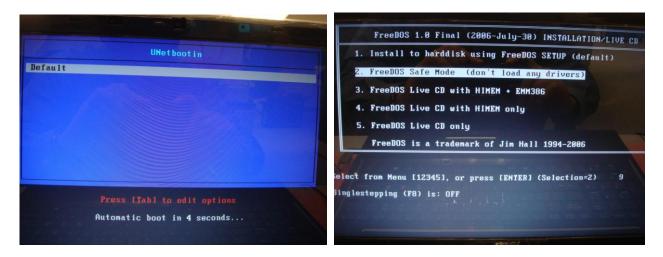

7. Find and switch to the correct drive name. Here is an example. Type "C:" under DOS prompt A:\>, and you should be able to see the files that you saved. Execute the batch file FLASH.BAT.

```
FreeCom version 0.84-pre2 XMS_Swap [Aug 28 2006 00:29:00]

Welcome to the command prompt. No drivers were loaded.

A:\>c:
C:\>dir\w

Volume in drive C is SKY

Volume Serial Number is C64F-8598

Directory of C:\

AFUDOS.EXE E1782IMS.109 FLASH.BAT HOWTOU~1.TXT MENU.C32

SYSLINUX.CFG UBNINIT UBNKERN *p*{2*}{*2*} 1.TXT *p*{4*}{*2*} 2.TXT

10 file(s) 10,118,881 bytes
 0 dir(s) 3,837 Mega bytes free

C:\>flash.bat_
```

- 8. Wait for a couple of seconds to complete the BIOS update procedure.
  - \* DO NOT power off the notebook while this BIOS is updating
- 9. Power off the notebook after the BIOS update procedure is completed.

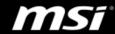

10. Then power on again and press "DEL" key to enter the BIOS screen.

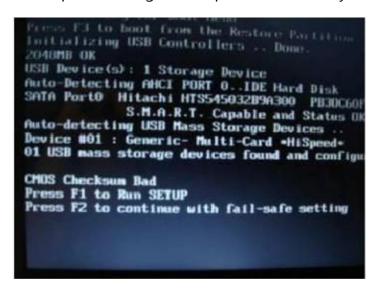

Note: If your booting procedure was stuck as shown in following picture, press F1 key to enter the BIOS setting page

- 11. Select "Load Setup Defaults" and press "Enter" key to load BIOS default settings.
- 12. Select "Exit &Save Changes" and press "Enter" key to save changes and exit.

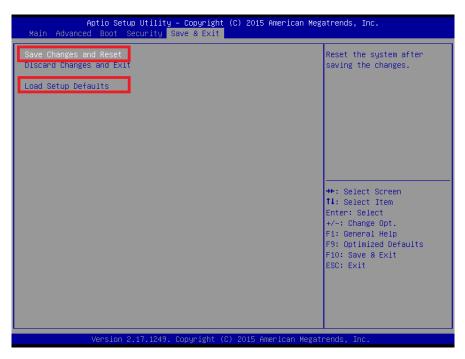

13. BIOS Update is finished.